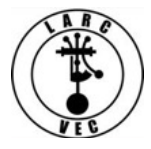

# **Associating and Managing FRNs**

1 Dec 2018

1. This document will address two features of the new CORES and how they apply to anyone who applied for an FRN using the old CORES procedures and anyone who was issued an FRN when they were granted a license prior to the implementation of the new CORES procedures:

- a. Associating a Username with FRN(s)
- b. Managing FRNs
- 2. These features become official on 1 March 2019 but are available now.

3. **Anyone who has a legacy FRN1 or receives a license by providing their Social Security Number** in lieu of an FRN, must register a CORES Username and Password if they want to manage their FRN(s) (e.g., reset their License Manager password in the ULS, update their FRN information, etc.).

a. Go to the new CORES website (https://apps.fcc.gov/cores/userLogin.do) where you will see the following options:

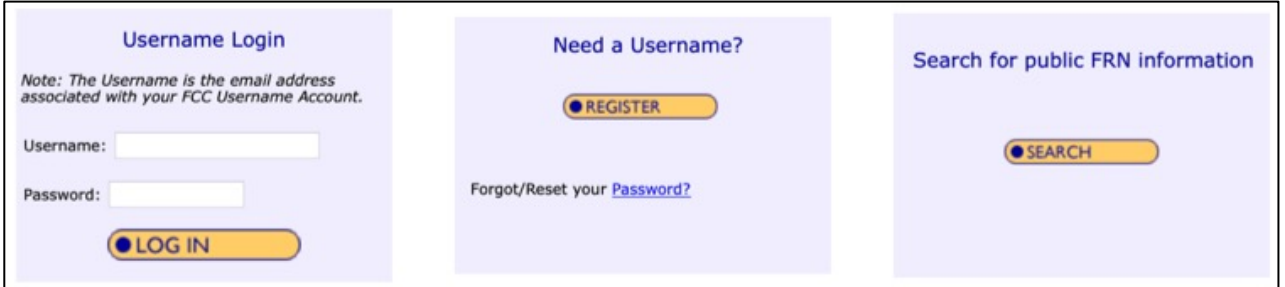

- b. Click on **Register** to create your Username, password and Personal Security Question. **Note: If you don't have an e-mail address, you cannot register. See paragraph 4, below**.
	- Provide the required information and any optional information you may choose to include.
		- Your Username is your e-mail address.
		- Your password (12-15 characters)
		- Your name
		- Your phone number (10-digits)
		- Select a security question and provide the answer.
	- Click on "**Create Account**"
	- Almost immediately after you click on "Create Account" you will receive an e-mail shown on the next page containing an e-mail address verification link. **You must verify your e-mail address within 24 hours**.

 <sup>1</sup> <sup>A</sup>**legacy FRN** is one that was issued when an applicant applied using the old CORES procedures or one that was automatically issued when an application for an amateur radio license was submitted containing an SSN or EIN.

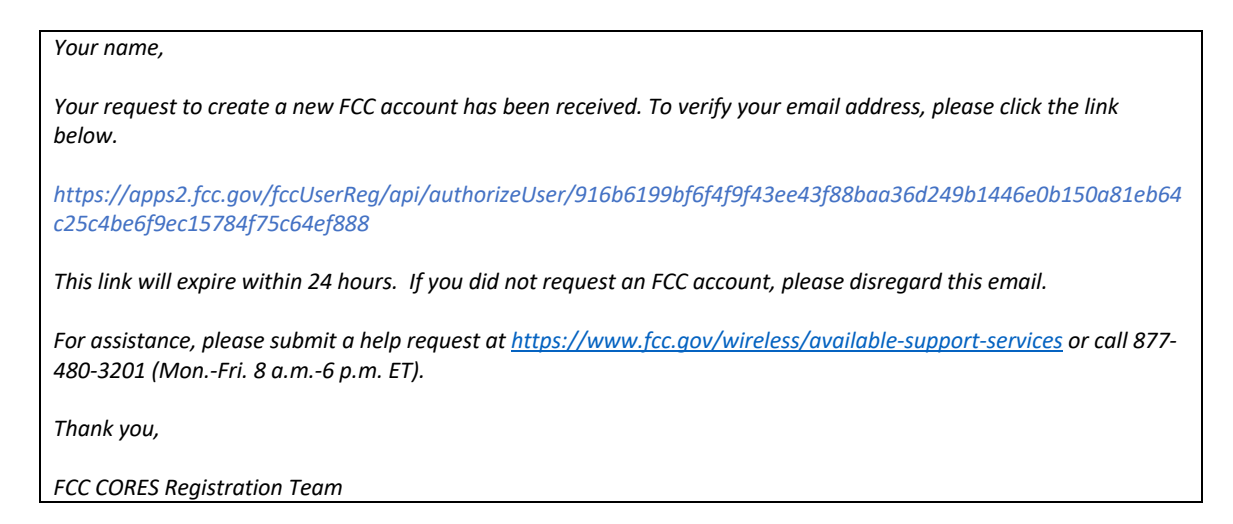

• Go to your e-mail account, find the e-mail from the FCC and click on the verification link. Once you have verified your e-mail address, you can log into CORES.

4. If you don't have an e-mail, you can still manage your FRN(s) but you are limited to some basic information. You can update your FRN information (e.g., Address, phone number, etc.) by mailing a completed FCC Form 161 to the FCC.

# 5. **Associate/link your Username to your FRN(s)**

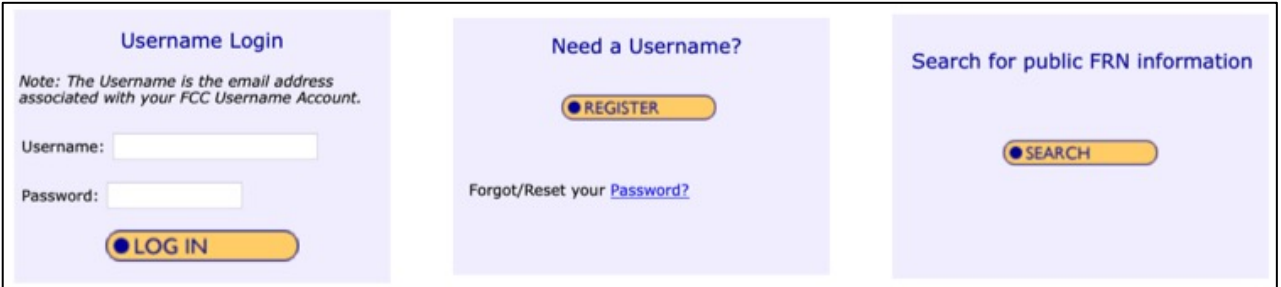

# a. Log into CORES

- Enter your Username and password.
- Click on "**Log In**" You will see the following menu:

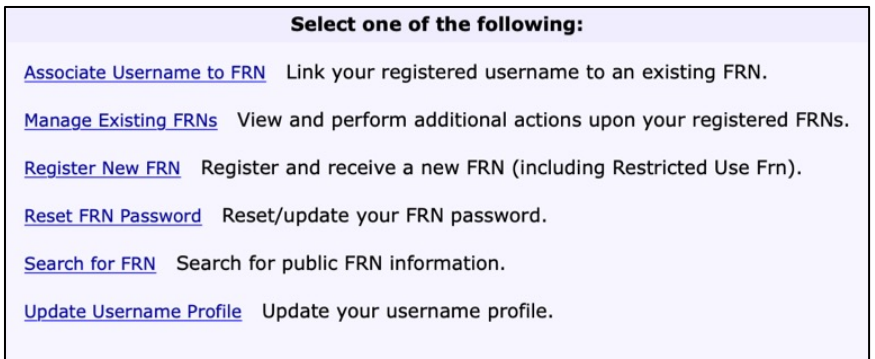

- b. As you can see, there are six possible actions you can select.
	- Click on "**Associate Username to FRN**"
	- You will have to do this with each FRN issued to you.
	- You will see the following screen:

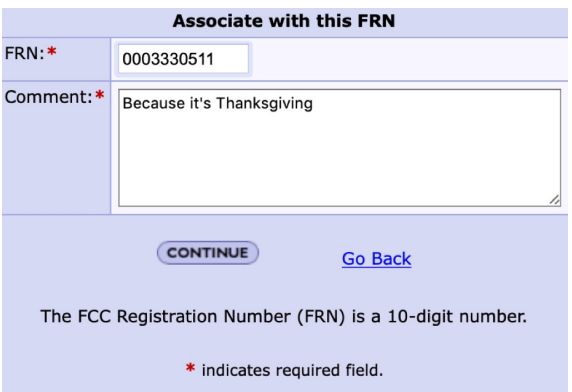

- Enter you're the FRN you wish to associate/link to your Username and some kind of comment which can be anything, as shown above. Only the FRN Administrator will see it.
- Click on "**Continue**" You will see the following screen:

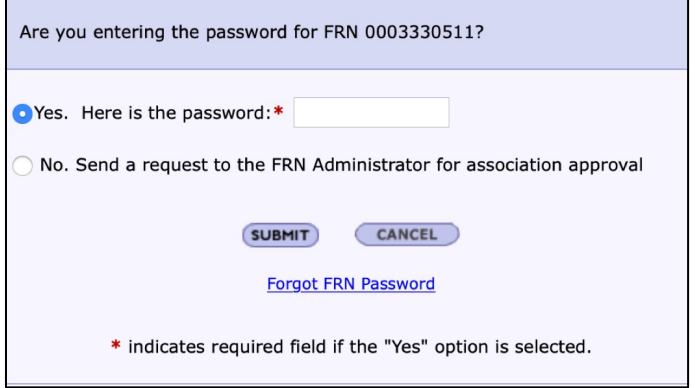

• If you have an FRN password (also referred to as your ULS or License Manager password) enter it and click on "**Submit**" – You will receive an on-screen approval message as shown below:

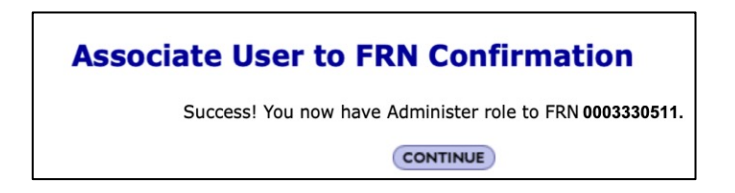

- You can now return to the CORES menu and manage this FRN (e.g., Update your FRN information, etc.) and change your FRN password, etc.
- You can also manage other FRNs that are not yours (e.g., family members and anyone else who applies for an FRN using your CORES Username.
- You can request family members to permit you to associate their FRNs with your Username.

So, what happens if you don't have or can't remember your legacy FRN password?

Don't worry, in just a few steps, you'll get you an FRN password, so you can associate your FRN with your Username.

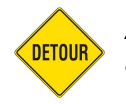

*At this point we're going to take a slight detour to discuss Resetting your FRN password and Resetting your Personal Security Question (PSQ)*

# (1) **Reset your FRN password**.

Step 1 – Return to the CORES menu

Step 2 - Click on "**Reset FRN Password**" – A new screen will appear as shown on the next page:

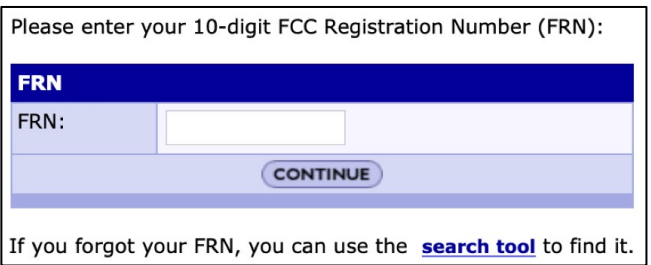

Step 3 – Enter your FRN and click on "**Continue**" – You will see a new screen:

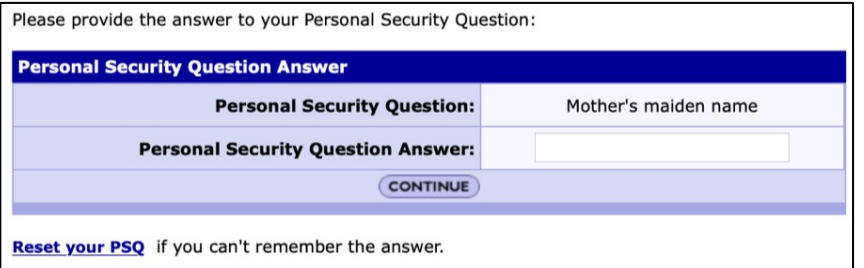

Step 4 – Answer the Personal Security Question and click on "**Continue**". A new screen will appear that requires you to provide required information including a new password and personal security question. When you are done, click on "**Submit**".

Now you can go back to the CORES menu and associate your CORES user name to an FRN.

**NOTE:** It's possible that there is no Personal Security Question (PSQ) associated with your FRN account. It's also possible that you can't remember the answer to a custom PSQ question. That means you must create one before you can apply for an FRN password.

# (2) **Create or Reset your PSQ**

Step 1 – Click on "**Reset your PSQ**" shown in the image above. You will be taken to a new screen on which you can create a new PSQ.

Step 2 - After completing the form, click on "Submit" – You'll receive a confirmation notice that looks something like this:

#### *Submit Help Request*

*Your request for support has been received at 2018-11-24 17:25:47. FCC Support will contact you within the next 3 business days. You may track your support request online using the tracking number below. Please print or save this number!*

*Tracking Number: HD0000535634*

• Now you wait for an e-mail from the FCC support staff.

You can track your support request by going here:

https://fccprod.service-now.com/auls?id=esupport\_case\_state\_check.

Enter your tracking number and click on "**Submit**" - You'll see an '*informative*' pop-up message regarding your request.

Step 3 – Once your PSQ reset request has been approved, log into CORES and at the CORES menu and click on "**Reset FRN Password**". You can now reset your password.

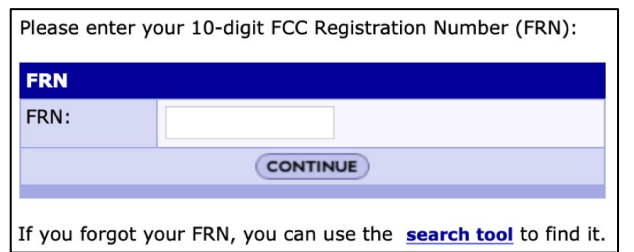

At the next screen, enter the answer to your new PSQ:

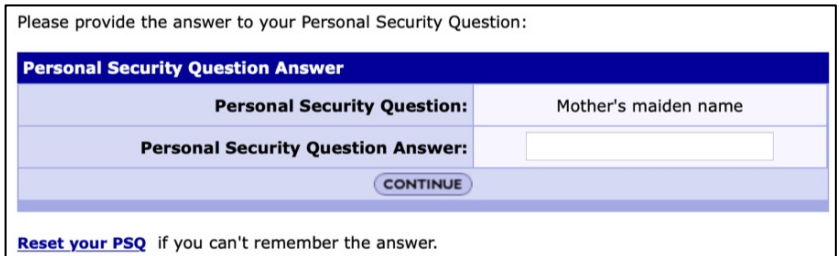

Enter the answer and click on "Continue" to see the following page:

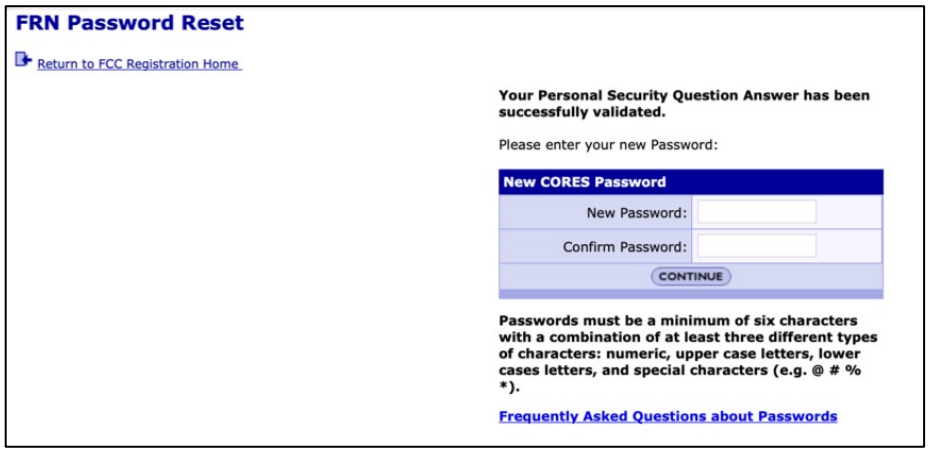

**NOTE**: This is for the purpose of changing your **FRN password** and **NOT** your CORES password as indicated in the image above.

Enter and confirm your new FRN password

Click on "**Continue**" to see the next screen shown below:

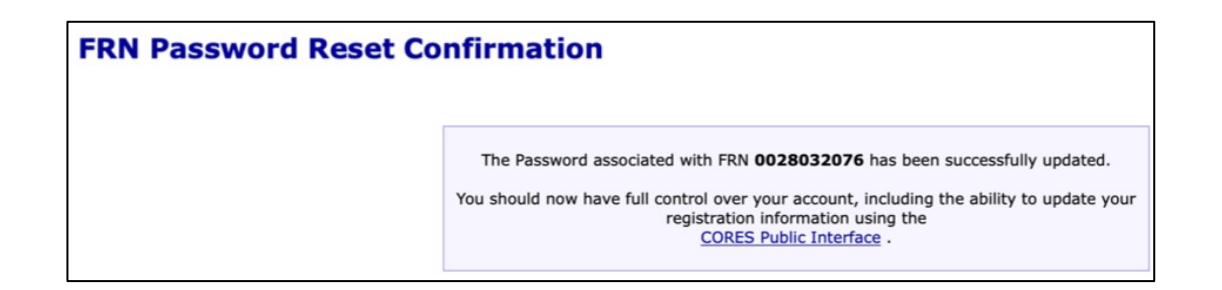

# Click on "**CORES Public Interface**" to be returned to the CORES Menu.

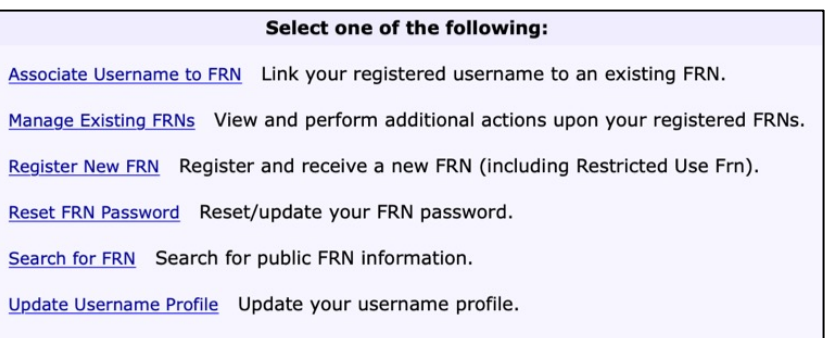

- Click on "**Associate Username to FRN**"
- Follow the prompts, provide the information requested and you'll see the following screen:

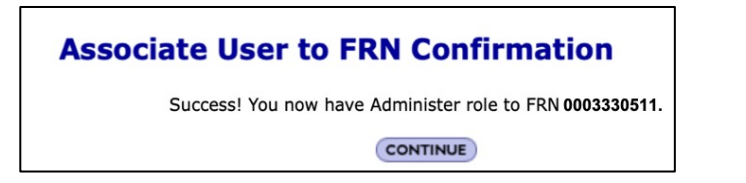

- c. There are some important things to remember about associating FRNs to your Username.
	- FRNs issued via the legacy CORES procedures are not automatically associated/linked to a Username.
	- FRNs assigned to a license as a result of the applicant providing a Social Security Number are not automatically associated/linked to a Username.
	- You must associate/link your FRNs to your Username if you want to be able to manage your FRNs.
	- FRNs received via the new CORES procedures are automatically associated/linked to the Username used to apply for the FRN.
	- You can also request to associate/link someone else's FRN(s) to your Username.
		- Only an FRN Administrator can approve such a request.
		- Normally the person to whom the FRN was issued is the FRN Administrator.
		- Spouses can associate/link their FRNs to a single shared Username/Password which may be more convenient.
		- This can be convenient for families with multiple licensees including young children. Parents can manage their children's FRNs using a single Username/Password.
	- When you apply for a new FRN using the new CORES procedures, your CORES password can be used to log into License Manager in the ULS.
	- When you associate/link your legacy FRN to your new CORES username, your CORES password will automatically become your FRN password to be used to log into the License Manager in the ULS.
		- Your old FRN password, if you had one, **will no longer work** in License Manager. Y
- From the CORES menu you can change your FRN password for enhanced security.
- 6. Associate/link someone else's FRN to your CORES Username.
	- Use the same process described above to associate your FRN to your CORES Username.
	- Since it's not likely that you know their FRN password the exception might be for your family members – Select "No" as shown in the image below.

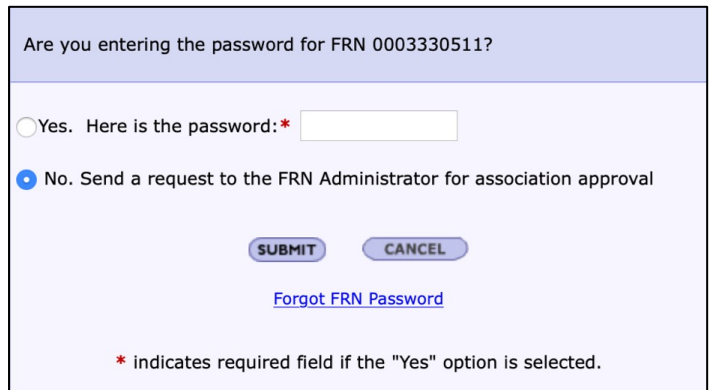

- Click on "**Submit**"
- You will receive the following notification:

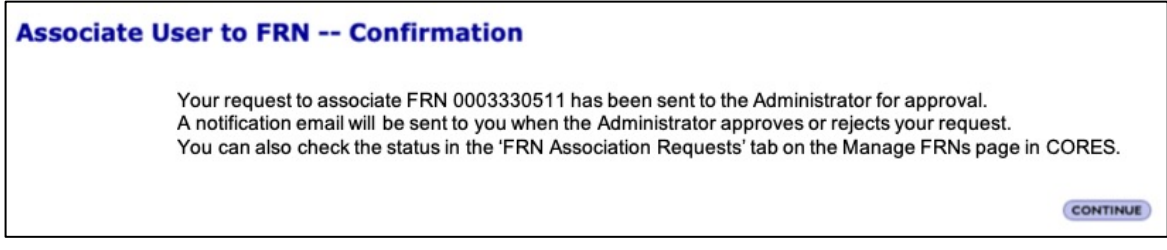

• The FRN Administrator of the requested FRN will receive an e-mail from FCCRegistration@fcc.gov similar to the one shown on the following page.

### *Dear CORES User,*

*aa3rr@gmail.com has submitted [sic] a request to associate with your FRN (0003330511). Please Login to FCC CORES web site to evaluate this request at your earliest convenience.*

*Thank you,*

*FCC CORES Registration Team*

*\*\*\* Please do not reply to this email \*\*\**

• If someone submits a request to associate/link your FRN to their Username (aa3rr@gmail.com in the example below), you will receive a similar notification.

# **The rest of this document will address managing your FRN(s)**

# 4. **Managing your FRN(s)**

a. Log into CORES using your CORES Username and Password – You'll see the CORES menu.

b. From the CORES menu, click on "**Manage Existing FRNS**" – You will see a list of FRNs associated with your Username that you can manage as shown in the screen below.

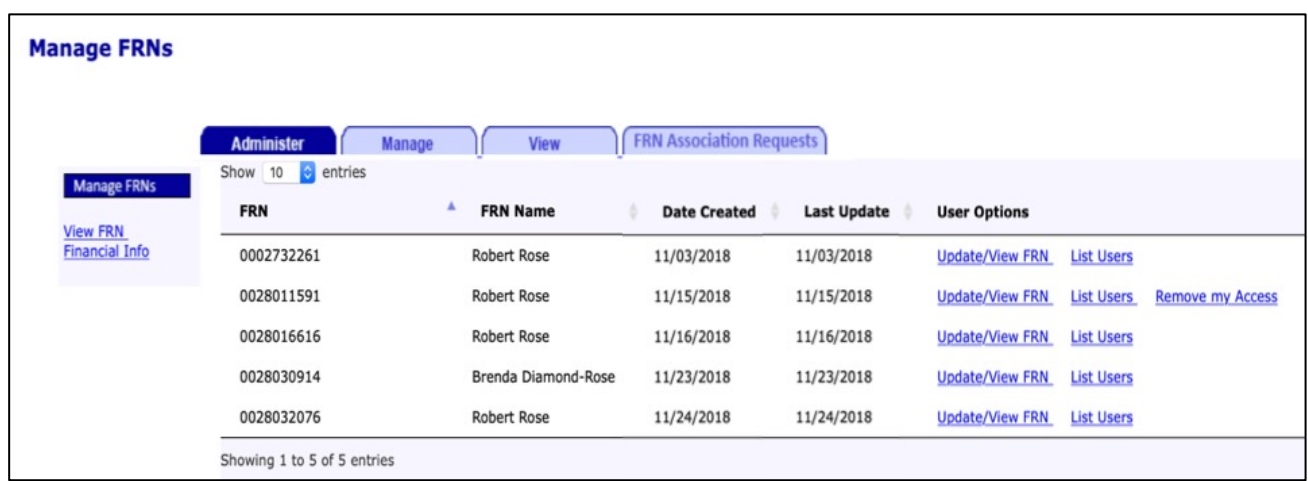

- All of the FRNs listed above are associated with AA3RR's CORES Username.
- Four of the FRNs have the same FRN Name which is the name on the FRN application.
- The FRN for Brenda Diamond-Rose was applied for using AA3RR's CORES Username which is why it is associated with AA3RR's CORES Username.
- From this screen you can do the following:
	- View and Approve or Reject FRN association requests.
	- Update/View FRN information
	- List users to an FRN.
	- Add users to an FRN
	- Assign permission levels to other Usernames who have requested to associate their Username to your FRN.
	- Delete your access to an FRN that is not yours.

(1) Click on the tab labeled "**FRN Association Requests**" and you will see any pending requests as shown below.

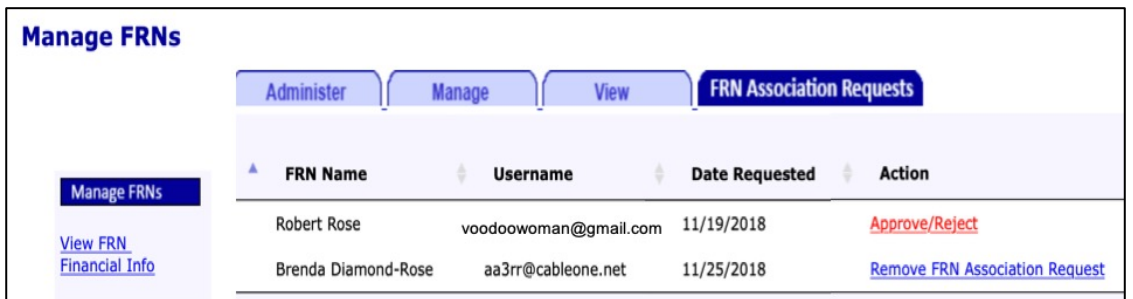

As you can see there are two pending requests.

- The first request is to associate an FRN issued to Robert Rose to CORES Username (voodoowoman@gmail.net)
- The second is showing a pending request from Username aa3rr@cableone.net to associate an FRN issued to Brenda Diamond-Rose.

Looking at the second request, if both requestors take no action, they will sit there until the end of time.

- The FRN Administrator for Username "aa3rr@cableone.net" can remove their request by clicking on "**Remove FRN Association Request**". This will generate a couple of notifications.
	- Confirms the request was removed

• Notifies the FRN Administrator of Brenda's FRN know that aa3rr has removed their request.

Let's discuss the request from "voodoowoman".

- If you know who "voodoowoman" is, then you can proceed with your decision making.
- If you're not sure who "voodoowoman" is, then perhaps you should either reject the request or try to find out who that person is by sending them an e-mail and then making an informed decision on how to proceed.
- Click on "**Approve/Reject**" You'll see the following screen

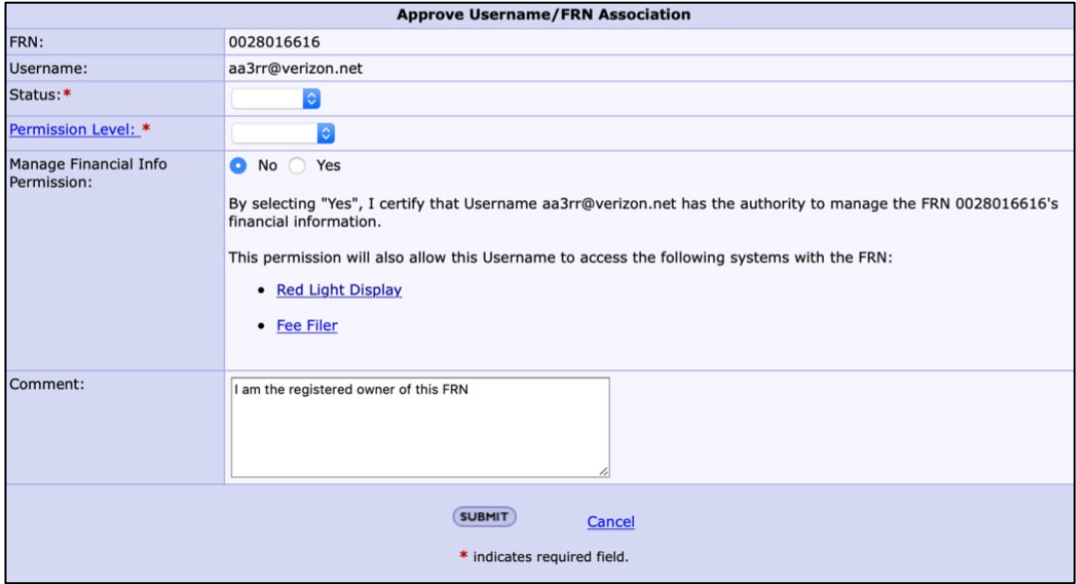

Click on the dialog box across from "Status" and you will see two available options:

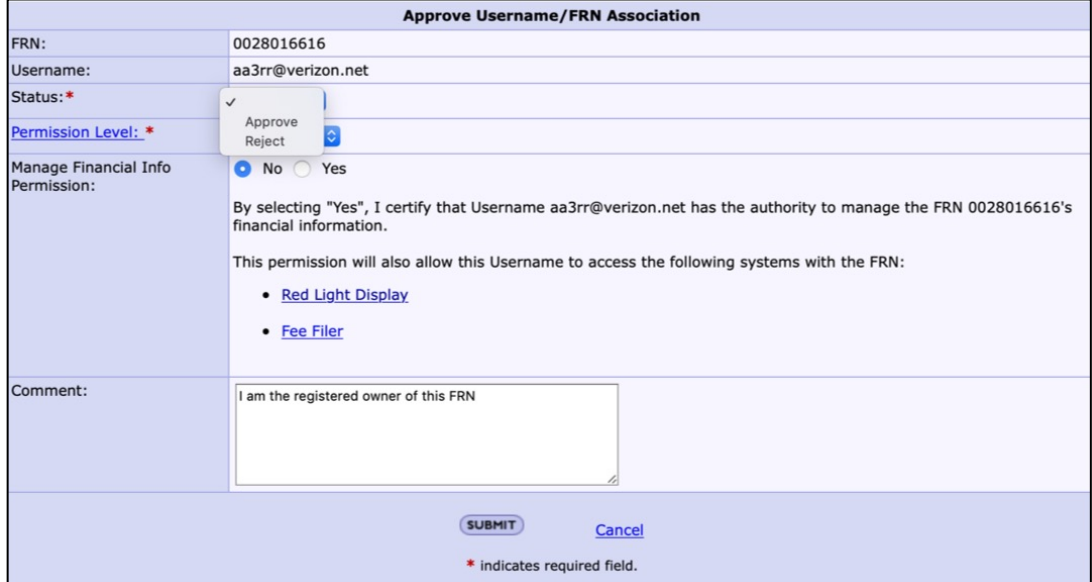

If you select "Reject" the only things left to do are:

- Ignore the "Permission Level".
- Ignore the "Manage Financial Info Permission".
- Click on "**Submit**".
- An e-mail will be sent to the requestor informing them that you rejected their request.

If you select "Approve" You have some options as shown on the next page:

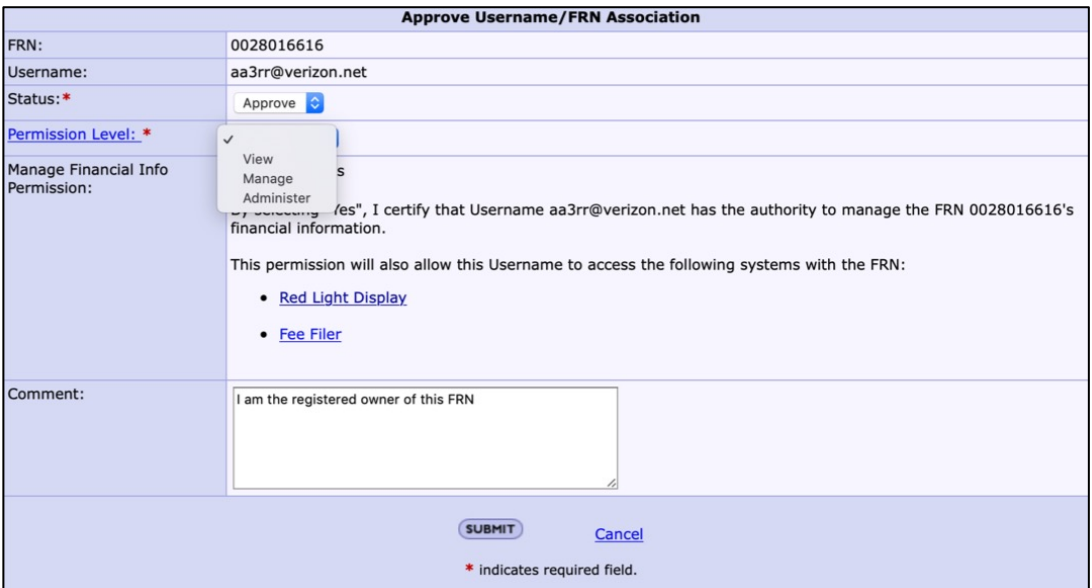

If you select "Approve" the only things left to do are:

- Set the "Permission Level" see the description of "Permission Levels" below.
- Ignore the "Manage Financial Info Permission".
- Click on "**Submit**".
- An e-mail will be sent to the requestor informing them that you approved their request.

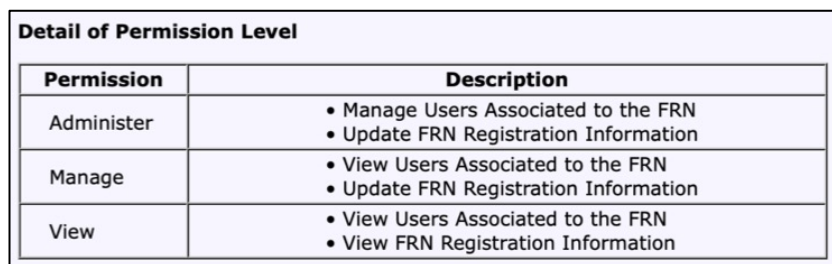

Permission Levels

- "Administer" is the highest Permission Level and "View" is the lowest.
- Choose wisely.

(2) If you click on "Update/View FRN" you will see the screen shown on the following page.

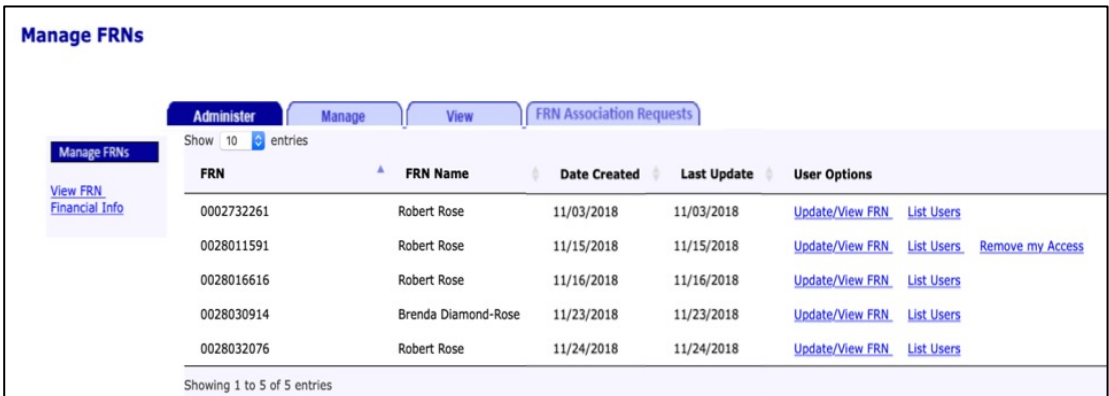

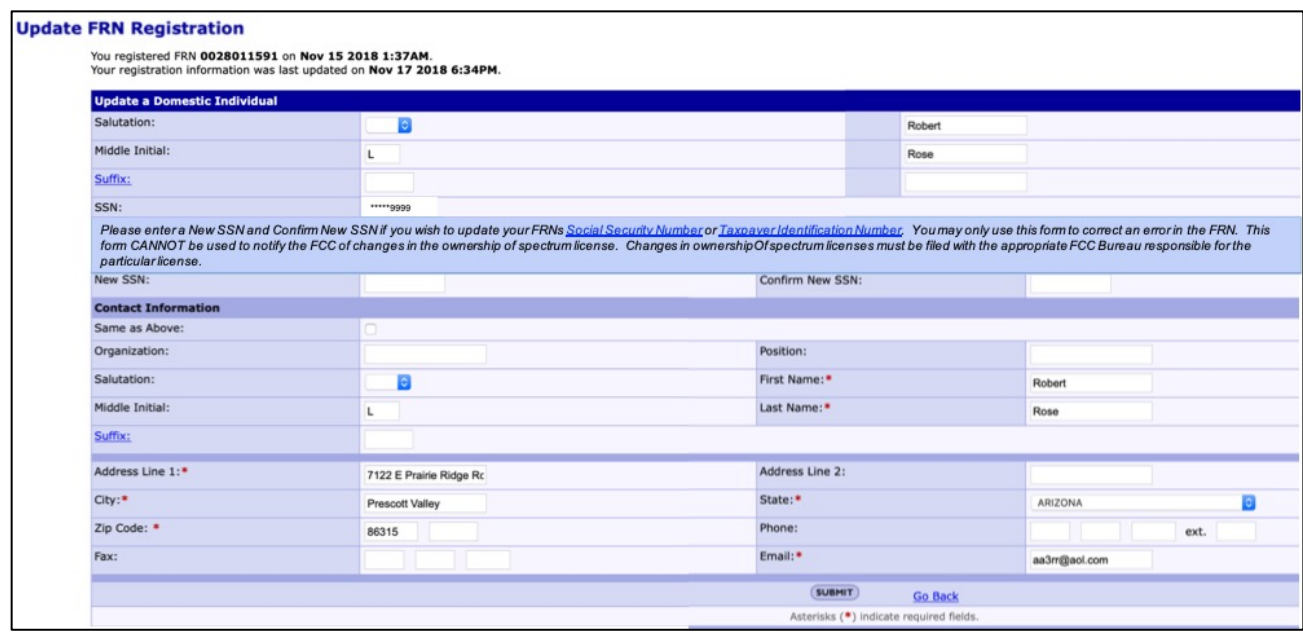

- You can update your FRN information
- Click on "**Submit**" when done.

(3) List Users – This link will display all of the users associated with an FRN. The image below shows the following:

• The role of the FRN Administrators associated with the various user associated with FRN 0028011591. Their Permission Levels can be changed by clicking on the links below "Action".

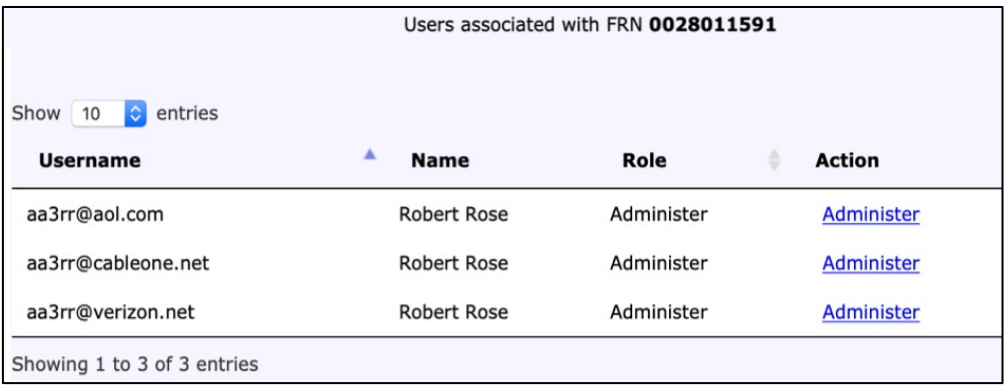

(4) Remove access to an FRN.

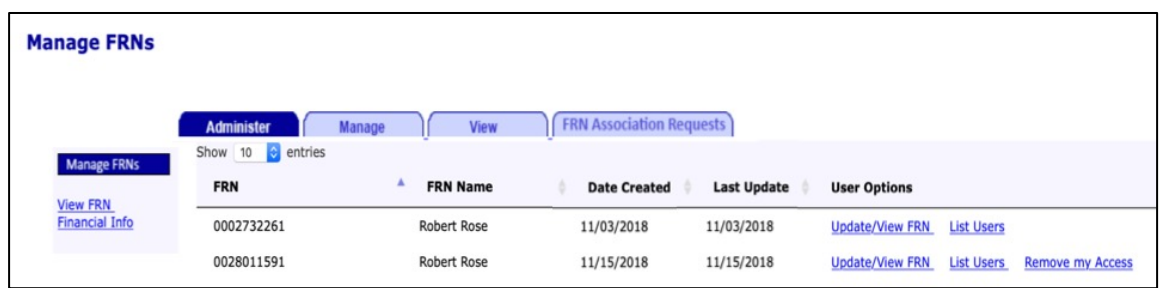

• To remove access to an FRN for which you were granted association, click on "**Remove my Access**" and your CORES Username will no longer be associated with FRN 0028011591.

This concludes the "discussion" on associating and managing FRNs.